## **MyDHL - Instrukcja tworzenia szablonów faktur celnych**

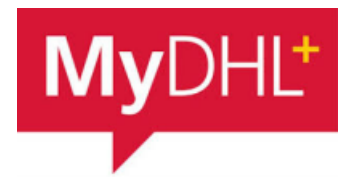

Aby zaimportować produkty wchodzimy w "Moje ustawienia przesyłek" a następnie "Szablony faktur celnych":

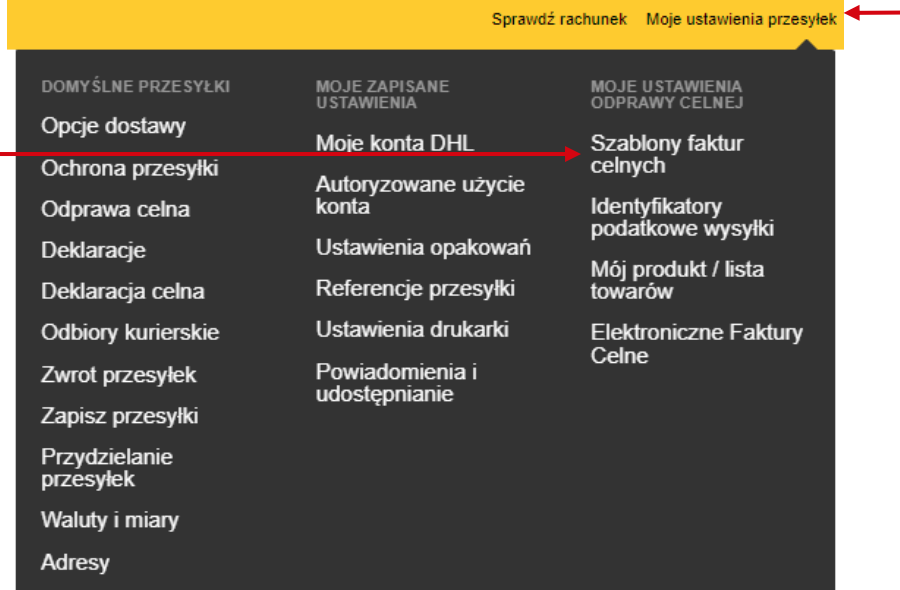

Wybieramy "Dodaj nowy szablon"

**1**

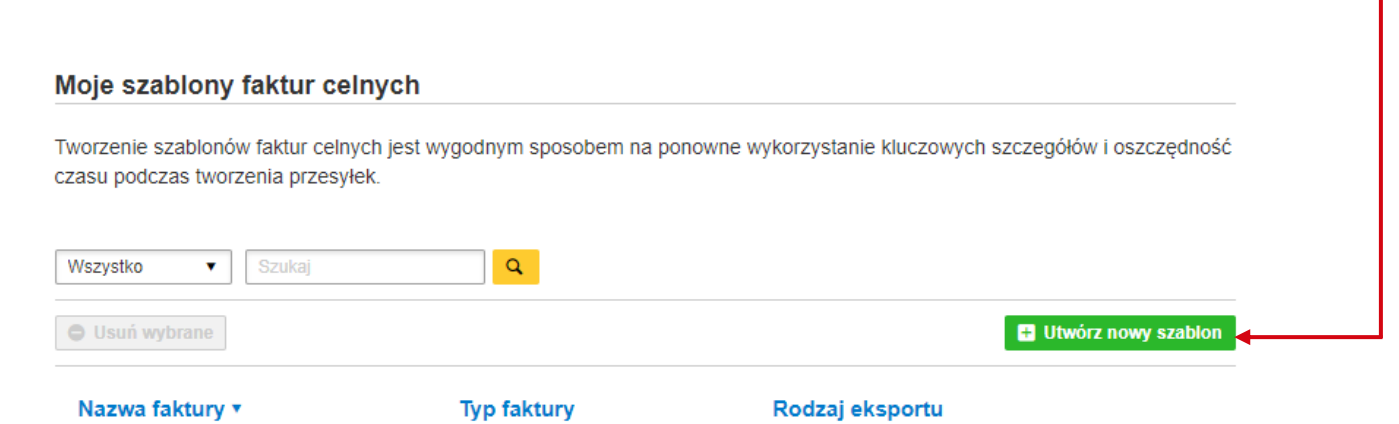

## **3** Wskaż nazwę szablonu i typ faktury.

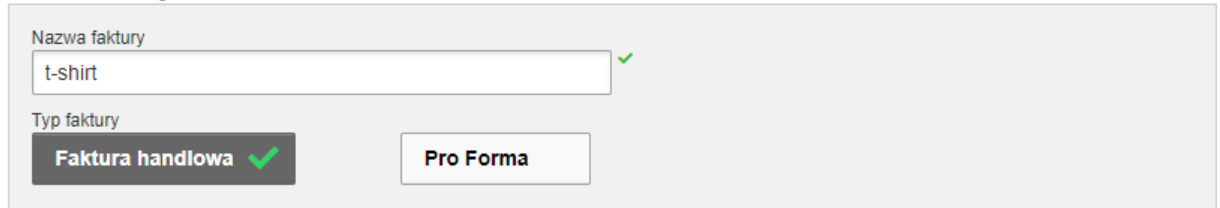

1

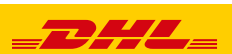

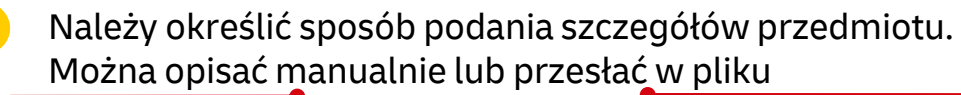

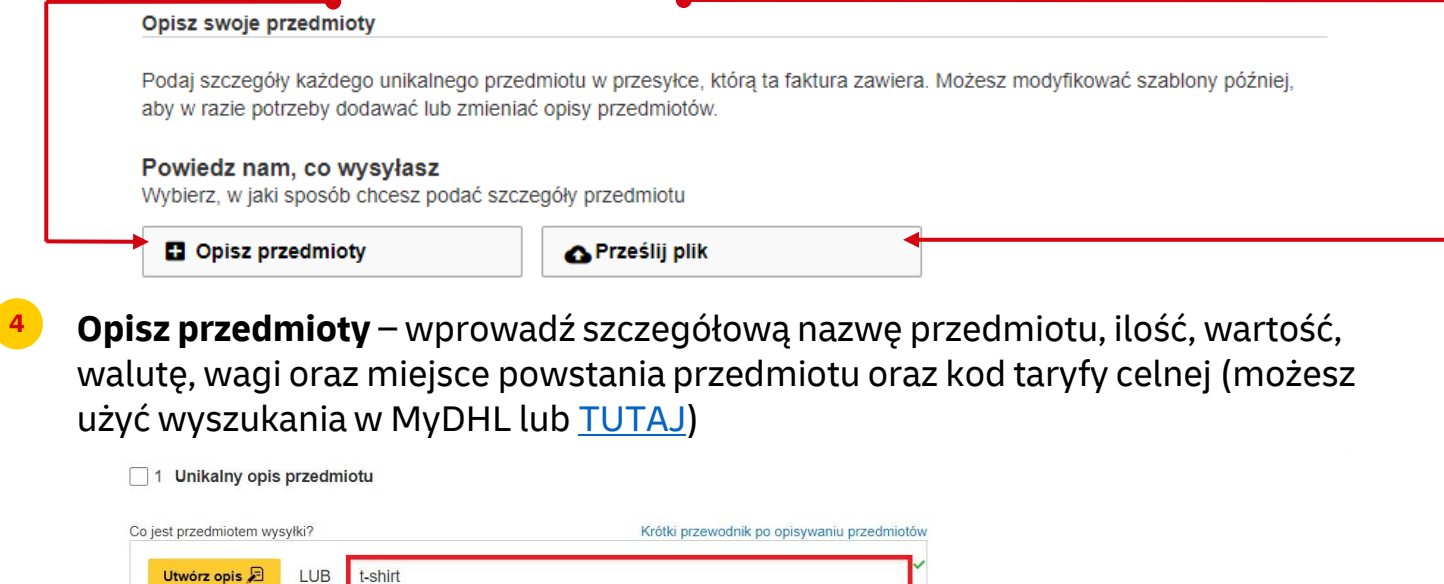

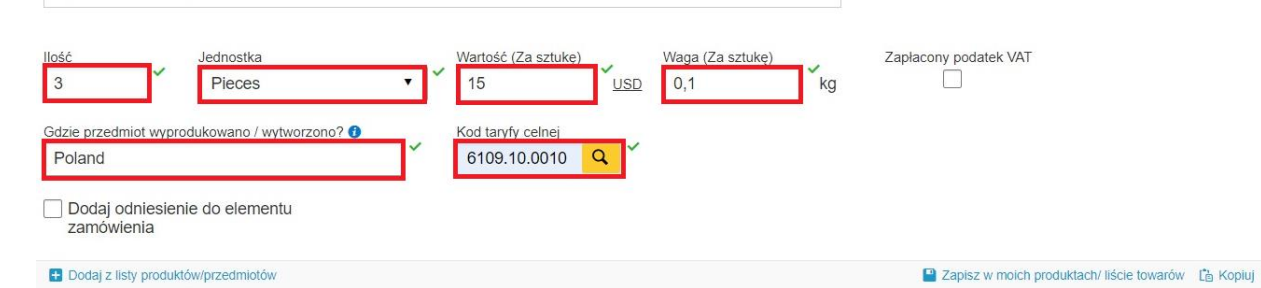

Wybierz rodzaj i powód eksportu, celne warunki handlowe. Wprowadź referencje odbiorcy dla tej przesyłki (np. numer zamówienia) **5**

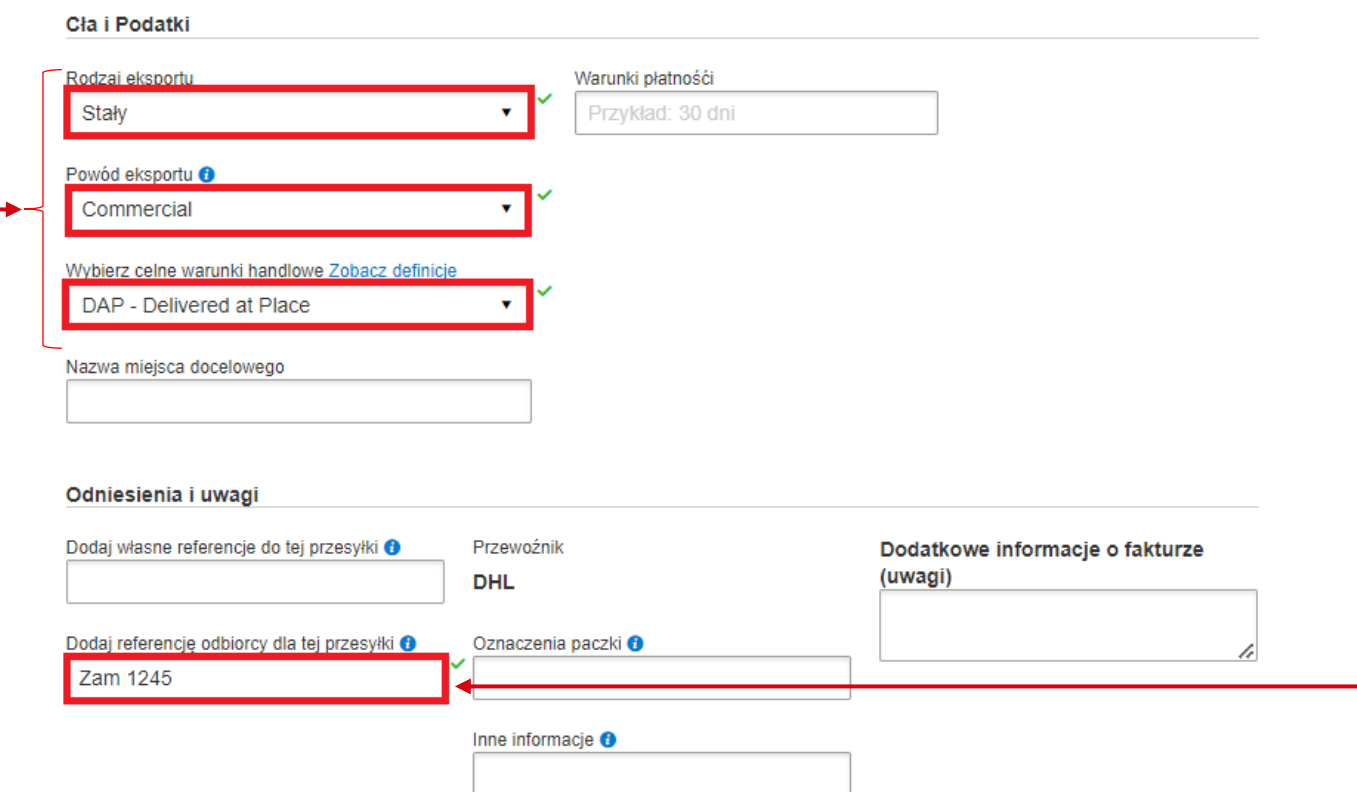

Tworzenie szablonu kończymy przez "ZAPISZ"

2

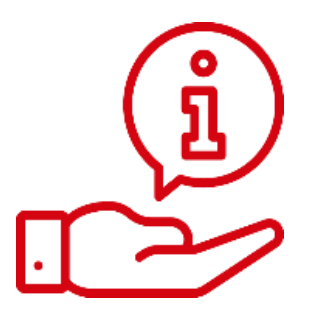

Więcej instrukcji do MyDHL znajdziesz [TUTAJ](https://mydhl.express.dhl/pl/pl/help-and-support/shipping-advice/mydhl-support.html)

Kontakt: Email: [cahelp.int@dhl.com](mailto:cahelp.int@dhl.com) Tel. +48 42 6345100 w 4

3

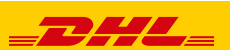